D / Editors / Preferences / File Paths

# **File Paths**

環境設定のファイルセクションでは、自動保存の設定や、ブレンドファイルやレンダリング画像な どのデフォルトのファイルパスを設定できます。様々な外部ファイルの場所は、以下のオプション で設定できます:

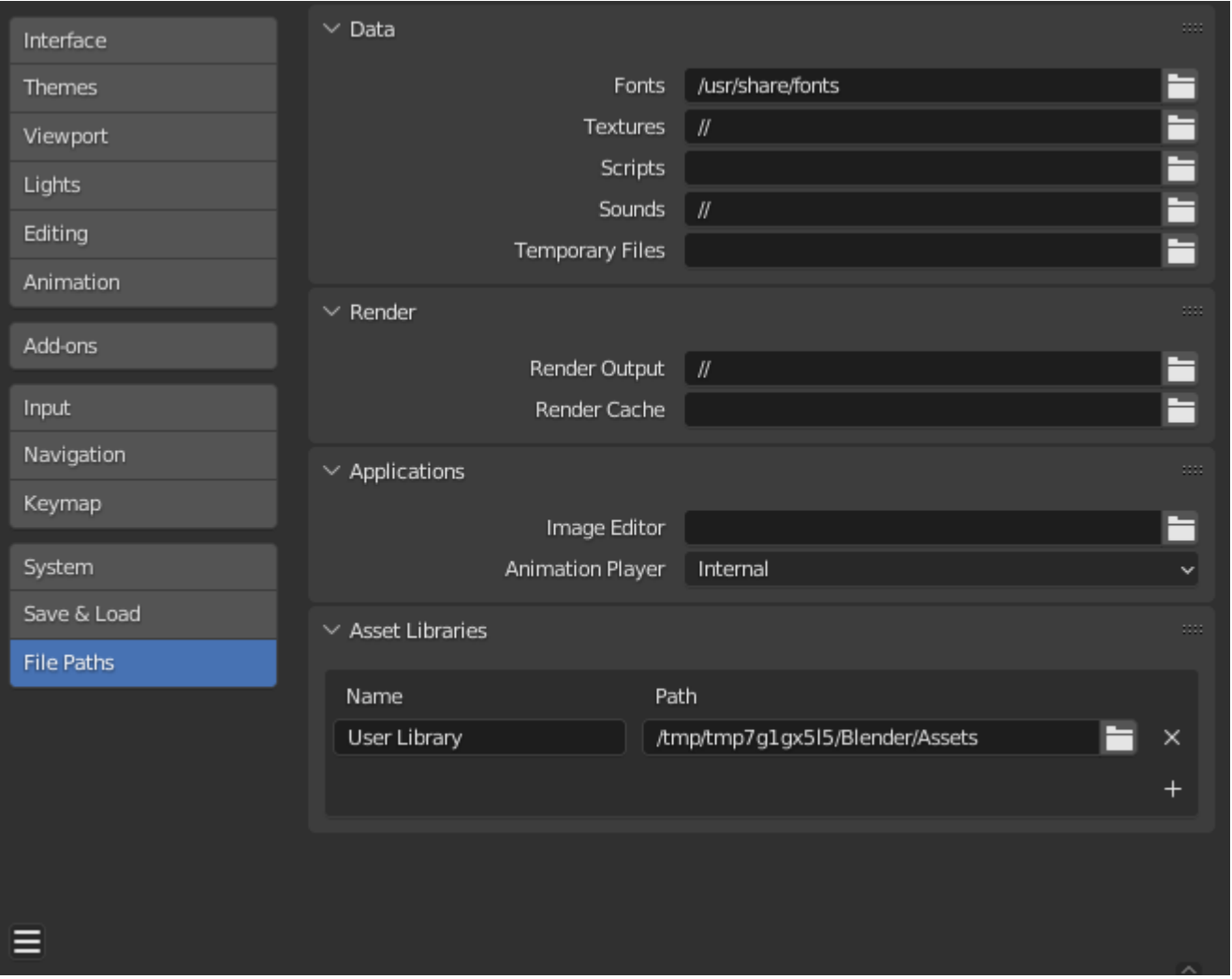

*Preferences File Paths section.*

# **Hint**

デフォルトのパス // は、現在開いているブレンド・ファイルのフォルダを指します(詳細は Relative Paths を参照)。

# **Data**

### **Fonts**

text object ォントファイルを参照するデフォルトの場所。

### **Textures**

画像テクスチャを参照するデフォルトの場所です。

# **Scripts**

Python スクリプトを検索する追加の場所です。

デフォルトでは、Blender はスクリプトをいくつかのディレクトリ(プラットフォーム依存) から探します。ユーザー スクリプトパスを設定することで、追加のディレクトリが使用されま す。これは スクリプトやアドオンを保存することができます。

このパスには、Blender の scripts フォルダの構造と一致する特定のサブフォルダを作成する必 要があります。フォルダの構造に合わせて特定のサブフォルダを作成する必要があります。

以下のサブディレクトリが存在する場合に使用されます:

#### **startup/**

このフォルダ内のモジュールは起動時にインポートされます。

**addons/**

ここにあるアドオンはアドオン環境設定にリストされます。

**modules/**

このフォルダのモジュールは、他のスクリプトでインポートできます。

#### **presets/**

このフォルダのプリセットは、既存のプリセットに追加されます。

#### **Note**

ユーザースクリプトのすべての変更を有効にするには、Blender を再起動する必要があります。

#### **Sounds**

サウンドファイルを参照するデフォルトの場所です。

### **Temporary Files**

テンポラリファイルを保存する場所です。(詳細は [Temporary Directory](file:///I/Burender%20Manual/blender_manual_v350_en.html/advanced/blender_directory_layout.html#temp-dir) を参照)。

# **Render**

### **Render Output**

レンダリングされた画像/動画が保存される場所です。

## **Render Cache**

キャッシュされたレンダリング画像が保存される場所。

# **Applications**

# **Image Editor**

画像編集に使用する外部プログラムへのパス。

# **Animation Player**

View Animationでレンダリングしたアニメーションを再生するためのプログラムです。デフォル トでは animation player.を使用します。これは Blender がサポートするすべての画像フォーマッ トを再生でき、サードパーティのアプリケーションをインストールする必要がないという利点が あります。アプリケーションをインストールする必要がありません。

# **Development**

Developer Extras aが有効な場合にのみ表示されます。 **I18n Branches**

ローカル SVN 翻訳コピーの /branches ディレクトリへのパスです。UIから翻訳できるように します。

# **Asset Libraries**

アセットライブラリの名前とドライブ上のディレクトリパス。Blender にアセットライブラリを認識 させるには、このリストに追加します、このリストに追加します。名前は参考用で、アセットライ ブラリセレクタに表示されます。パスはアセットライブラリの場所を指している必要があります。

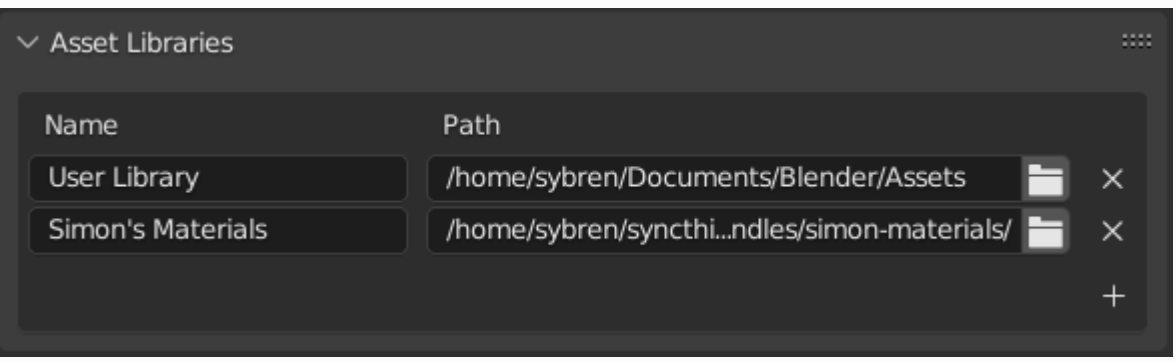

*Name and Location of asset libraries in the Preferences.*

新しいアセットライブラリを作成するには、空のディレクトリを作成し、List View. に追加する だけです。アセット そのディレクトリ(またはそのサブディレクトリ)に含まれるブレンド ファイルのアセットは、 Asset Browser.に表示されます。

### **Import Method**

Asset Browser.で上書きされない限り、アセットがインポートされたときにデータがどの ように管理されるかを決定します。

## **Link:**

ファイル > リンク... と同じです。

アセットが現在のブレンドファイルにリンクされ、読み取り専用になります。後で アセッ トファイルへの後の変更は、それをリンクしているすべてのファイルに反映されます。

#### **Append:**

ファイル > 追加... と同じです。

すべてのアセットとその依存関係が現在のファイルに追加されます。マテリアルをシーンに 3回ドラッグすると、3つの独立したコピーが作成されます。オブジェクトをシーンに3回ド ラッグします。オブジェクトをシーンに3回ドラッグすると、3つの独立したコピーが作成さ れます。この場合の「依存関係」とは、アセットが参照するすべてのものを意味します。オ ブジェクトの場合はメッシュやマテリアルだけでなく、モディファイア、コンストレイン ト、ドライバで使用される他のオブジェクトも含まれます。アセットファイルは、アセット 独自のコピーを持つため、アセットファイルへの変更は、アセットファイルが適用されてい るファイルには反映されません。

#### **Append (Reuse Data):**

アセットブラウザ固有の機能です。

アセットが初めて使用されたとき、前述したように、依存関係を含めてアセットが追加されま す。と同じように、依存関係を含めて追加されます。ただし、Blender はそのアセットがどこ で生成されたかを記録しておき、次にアセットが使用されたときに アセットが次に使用される ときは、できるだけ多くのデータが再利用されます。マテリアルをシーンにドラッグを3回シー ンにドラッグしても、読み込みは1回だけで、同じマテリアルを3回割り当てるだけです。オブ ジェクトをオブジェクトをシーンに3回ドラッグすると、オブジェクトのコピーが3つ作成され ますが、すべてのコピーはメッシュデータやマテリアルなどを共有します。メッシュデータや マテリアルなどは共有されます。アセットファイルはアセット独自のコピーを持つため、後で アセットファイルに変更を加えても、アセットファイルには反映されません。

# **Known Limitations**

# **Permissions on Windows**

定義されたパスにアクセスする実行ファイルを実行するための適切な権限を持っていることを確 認してください。例えばWindowsの場合、実行ファイルに対して 管理者としてこのプログラムを 実行する " オプションが有効になっているとが有効になっている場合、OSのユーザーアカウント 制御の制限によりエディタを開くことができません。アカウント制御。昇格した権限でプログラ ムを実行することは潜在的に危険です!

 $\Box$  [Previous](file:///I/Burender%20Manual/blender_manual_v350_en.html/editors/preferences/save_load.html) [Next](file:///I/Burender%20Manual/blender_manual_v350_en.html/editors/preferences/experimental.html)  $\Box$ 

© [Copyright](file:///I/Burender%20Manual/blender_manual_v350_en.html/copyright.html) : This page is licensed under a CC-BY-SA 4.0 Int. License. Last updated on 05/17/2023.

 $\Box$  [View Source](https://projects.blender.org/blender/blender-manual/src/branch/main/manual/editors/preferences/file_paths.rst)  $\Box$  [Report issue on this page](https://projects.blender.org/blender/documentation/issues/new?template=.gitea/issue_template/bug.yaml&field:body=%2A%2APage+Information%2A%2A%0D%0AFile%3A+%60manual%2Feditors/preferences/file_paths.rst%60%0D%0ABlender+Version%3A+%603.5%60%0D%0ADocumentation+Language%3A+%60en%60%0D%0A%5BPermanent+Link%5D%28https%3A%2F%2Fdocs.blender.org%2Fmanual%2Fen%2F3.5%2Feditors/preferences/file_paths.html%29%0D%0A%0D%0A%2A%2AShort+description+of+error%2A%2A%0D%0A%5BPlease+fill+out+a+short+description+of+the+error+here%5D%0D%0A)